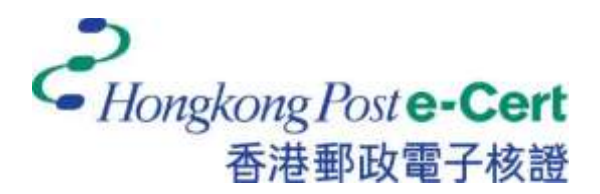

# 电子证书 **Token (FEITIAN ePass2003)** 用户指南 適用於 **Mac**

版本 **1.0**

更新日期:*2023* 年 *7* 月

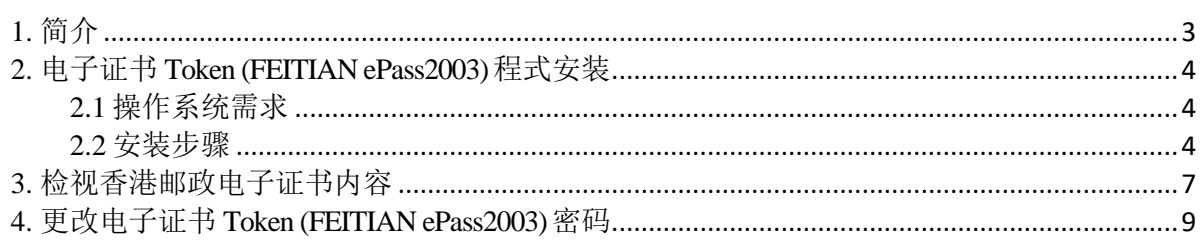

# <span id="page-2-0"></span>**1.** 简介

电子证书 Token (FEITIAN ePass2003)是一种 PKCS#11 加密储存媒体,是香港邮政电子证书(个 人)"互认版"及电子证书(机构)"互认版"的储存媒体。用户可根据此份用户指南检阅电 子证书及更改电子证书 Token (FEITIAN ePass2003) 的密码。

阁下在执行以下步骤之前,请准备以下所须物件:

- a) 电子证书 Token (FEITIAN ePass2003)相配对的香港邮政电子证书密码信封。
- b) 从网站 [https://www.ecert.gov.hk/product/download/token\\_f/index\\_sc.html](https://www.ecert.gov.hk/product/download/token_f/index_sc.html) 下载安 裝程式"ePass2003-Castle.dmg"。

如有查询,请致电香港邮政核证机关热线 29216633 或电邮至 [enquiry@eCert.gov.hk](mailto:enquiry@eCert.gov.hk)。

### <span id="page-3-0"></span>**2.** 电子证书 **Token (FEITIAN ePass2003)** 程式安装

#### <span id="page-3-1"></span>**2.1** 操作系统需求

• Mac OS 10.6.x 及以上

在使用电子证书 **Token (FEITIAN ePass2003)**,必先安装 **ePass2003** 程式(适用于 Mac)。请 参阅本用户指南的第 1 节。

注意: 请以管理员身份登录, 以便正常安装软件。如需了解如何以管理员身份登录, 请联络 您的系统管理员。

#### <span id="page-3-2"></span>**2.2** 安装步骤

- 1) 以管理员身份登录。
- 2) 关闭所有应用程式。
	- a) 请先卸载旧的 *" EnterSafeCastleUserMgr"* 软件版本(如适用)。
	- b) 从网站 [https://www.ecert.gov.hk/product/download/token\\_f/index\\_sc.html](https://www.ecert.gov.hk/product/download/token_f/index_sc.html) 点击"电子证书 Token (FEITIAN)管理工具 – MAC"以下载 " *ePass2003-Castle.dmg* " 安装程式。
- 3) 点击"继续",开始进行安装。

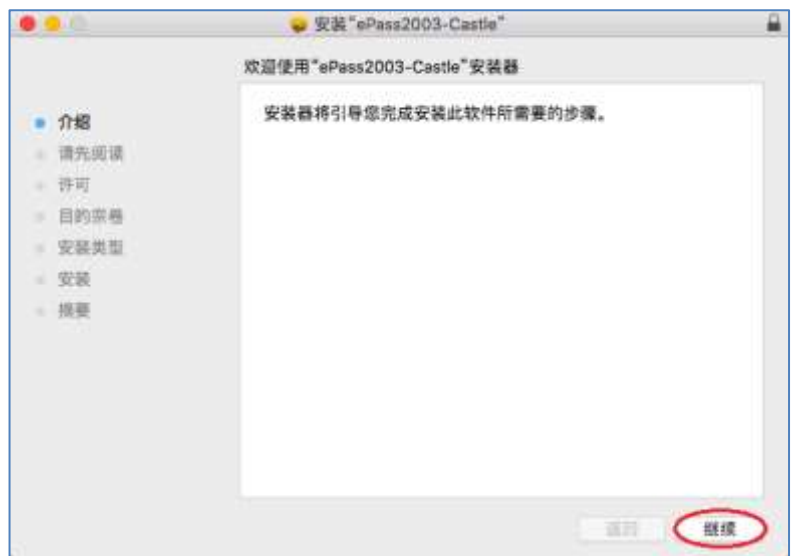

4) 阅读"重要信息",然后按"继续"进行下一步安装。

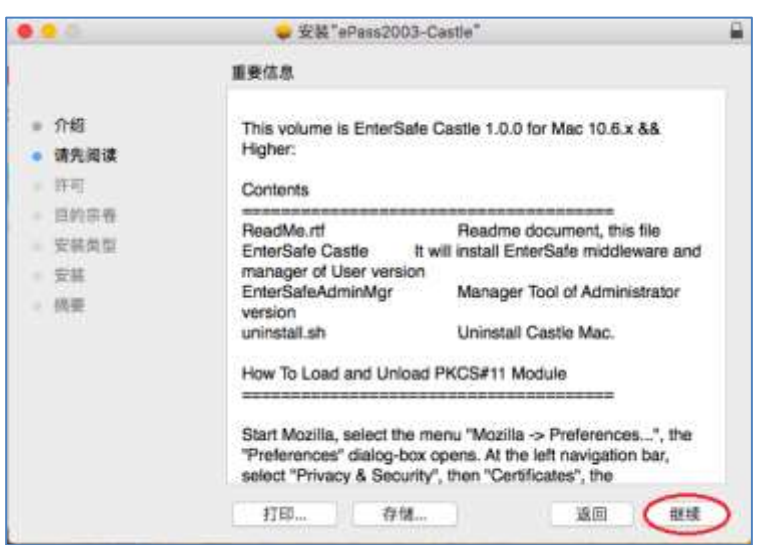

5) 选择语言,阅读"*软件许可协议"*,然后按"继续"进行下一步安装。

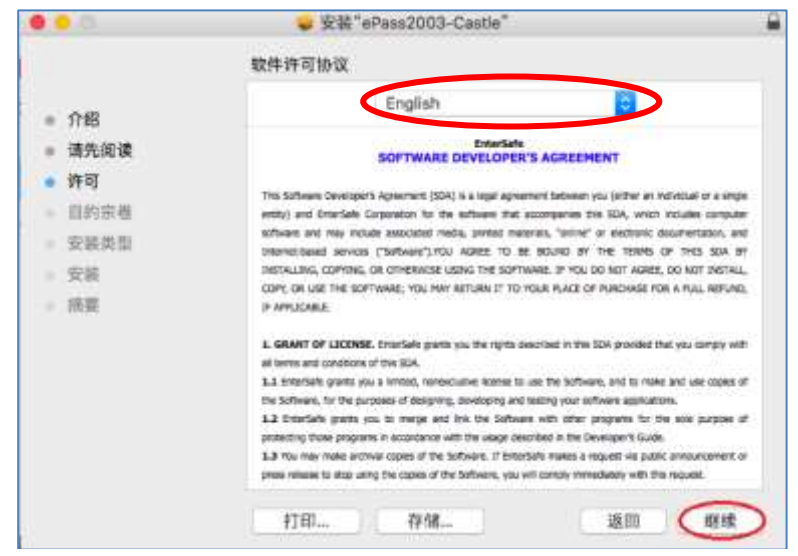

6) 点击 "*同意"* 表示阁下已阅读软件协议,并认同协议内容。

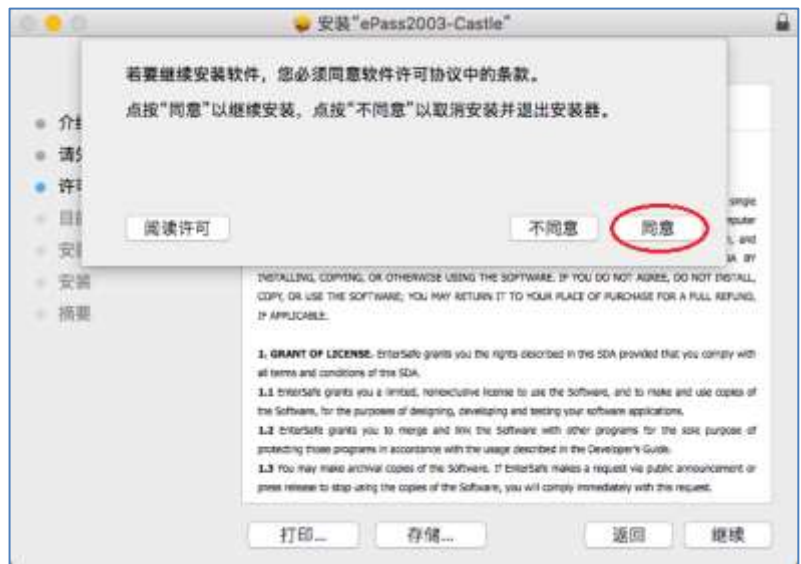

7) 点击 "安装"进行安装。在弹出的对话框中输入*管理员用户名*及*密码*,然后按"安装 软件 " 进行安装。

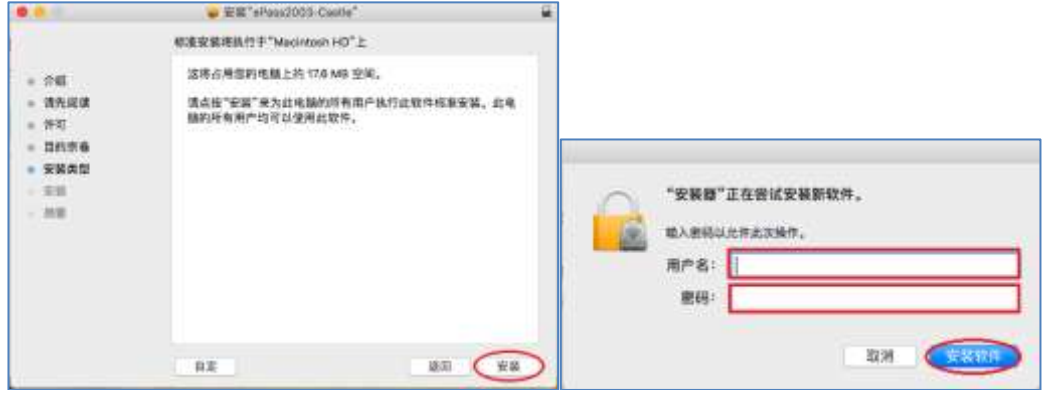

8) 点击"关闭"结束安装程式。

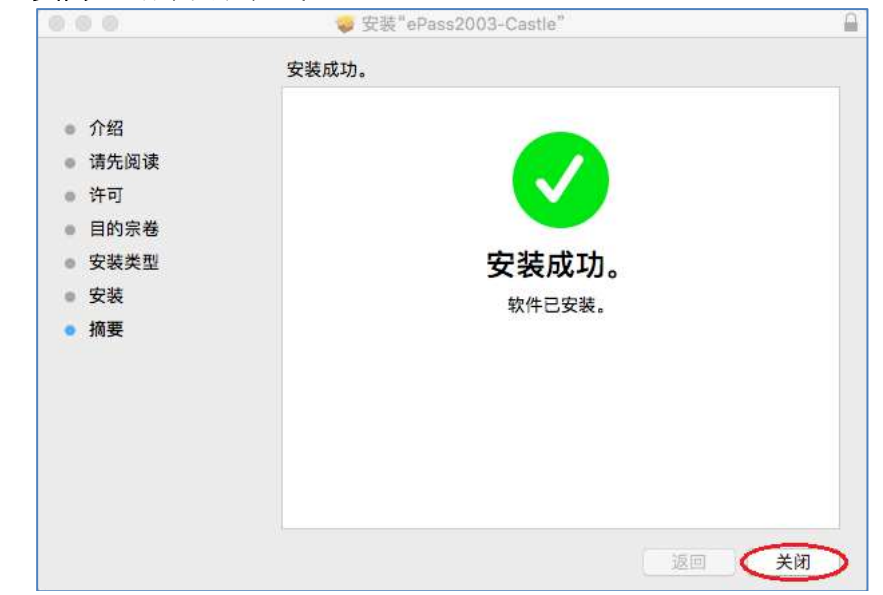

## <span id="page-6-0"></span>**3.** 检视香港邮政电子证书内容

- 1) 将电子证书 Token (FEITIAN ePass2003) 插入电脑的 USB 接口中。
- 2) 选择应用程式 *EnterSafeCastleUserMgr*。

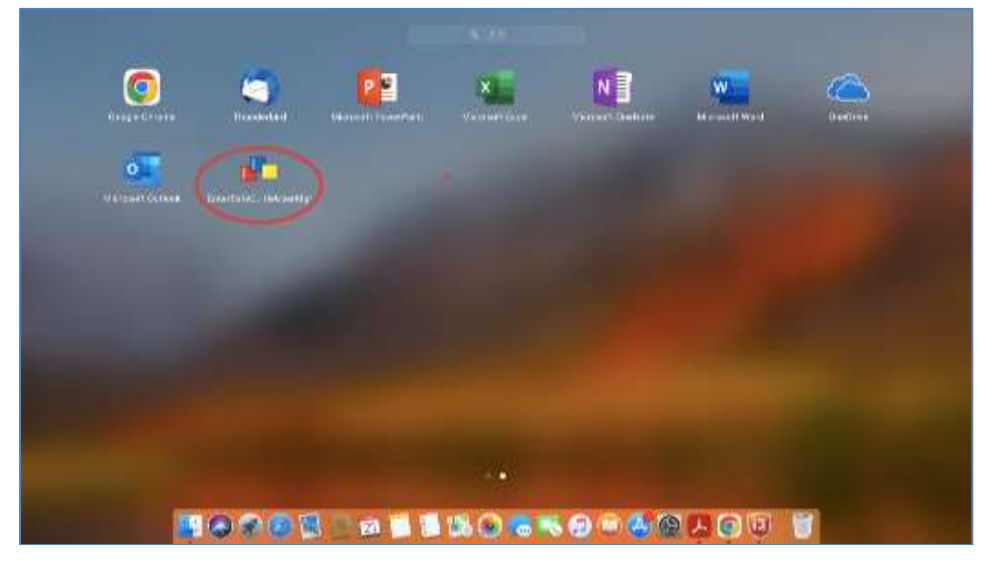

3) 选择 *ES SLOT 1(ePass2003)*,然后点击 *Login*。

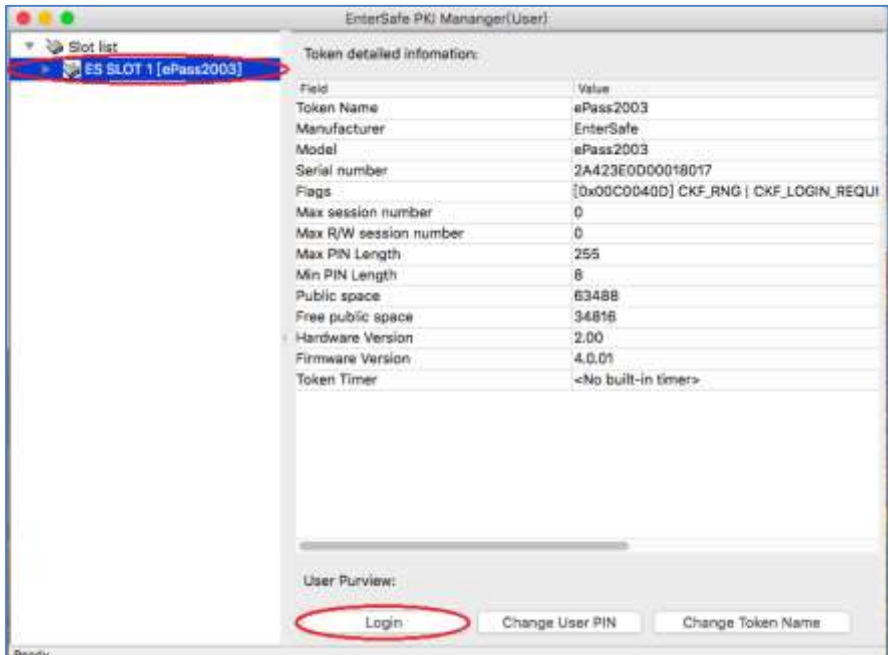

4) 在 *Input user PIN* 栏位中输入电子证书 Token (FEITIAN ePass2003) 的现有密 码,然后点击 *OK*。

#### 如初次使用,请输入香港邮政电子证书密码信封内之 *8* 位数字密码。

*\**注意:*ePass2003* 对用户 *PIN* 码的误输入次数有限制,如果您连续累计 *10* 次错误输 入 *PIN* 码,电子证书 *Token (FEITIAN ePass2003)*将被锁定,锁定后您将不能对电子证 书 *Token (FEITIAN ePass2003)*内的数据做任何读写操作。

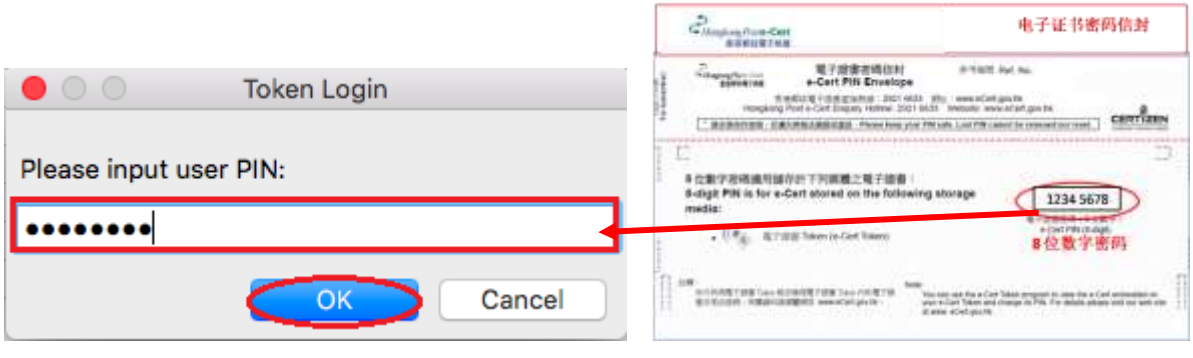

请 你 小 心 保 管 你 的 电 子 证 书 **Token (FEITIAN ePass2003)** 的密码,香港邮政 核证机关 将 不 会 保 留 你 的 电 子 证 书 **Token (FEITIAN ePass2003)** 的密码。密 码一旦丢失或忘记,基于保安理由,我们建议你撤销你的电子证书,然后重新 申请新的电子证书。你须要缴交表格上定明的费用。

5) 在 *Slot list* 列表点击 *Data Management* 。选择 *Certificate*, 此时 *View* 按钮变为 可用,点击 *View* 以检视内容。

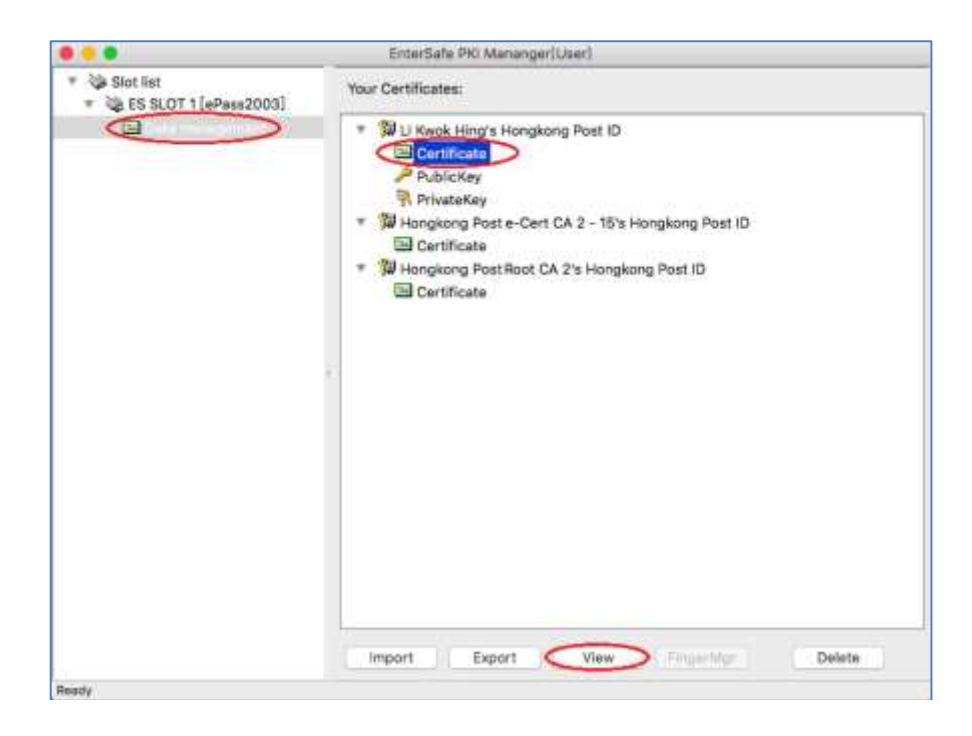

## <span id="page-8-0"></span>**4.** 更改电子证书 **Token (FEITIAN ePass2003)** 密码

- 1) 将电子证书 Token (FEITIAN ePass2003) 插入电脑的 USB 接口中。
- 2) 选择应用程式 *EnterSafeCastleUserMgr*。
- 3) 在 *Slot list* 列表点击 *ES SLOT 1 (ePass2003)*,再点 *Change User Pin* 按钮。

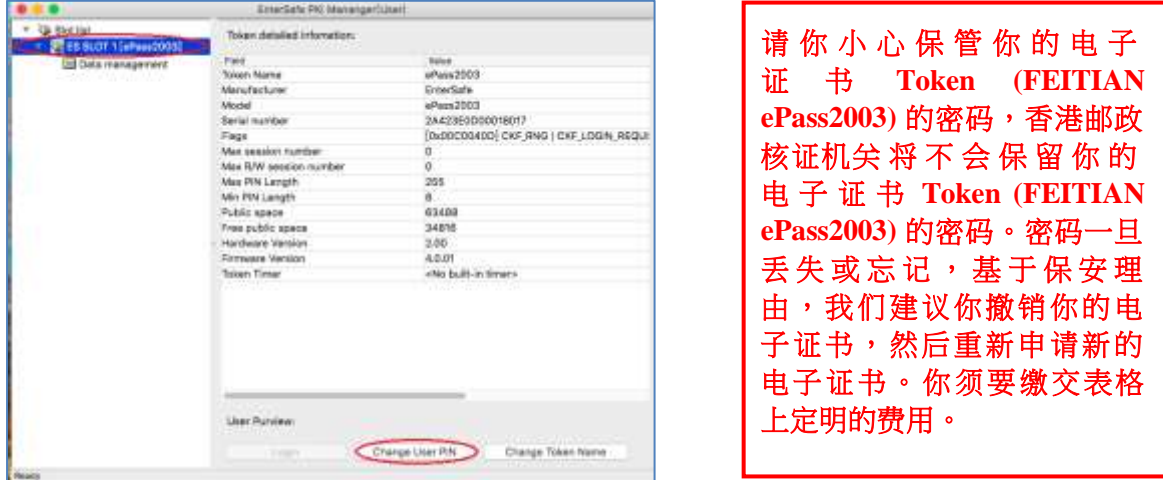

- 4) 显示密码更改视窗。
	- a. 在 *Input user PIN* 栏位,输入电子证书 Token (FEITIAN ePass2003) 的现有密码。如 初次使用,请输入*香港邮政电子证书密码信封内之8 位数字密码*。
	- b. 在 Input new user PIN 栏位,输入新密码。
	- c. 在 *Confirm new user PIN* 栏位,再次输入新密码进行确认。
	- d. 确认进行密码更新,再按 *OK* 完成变更。

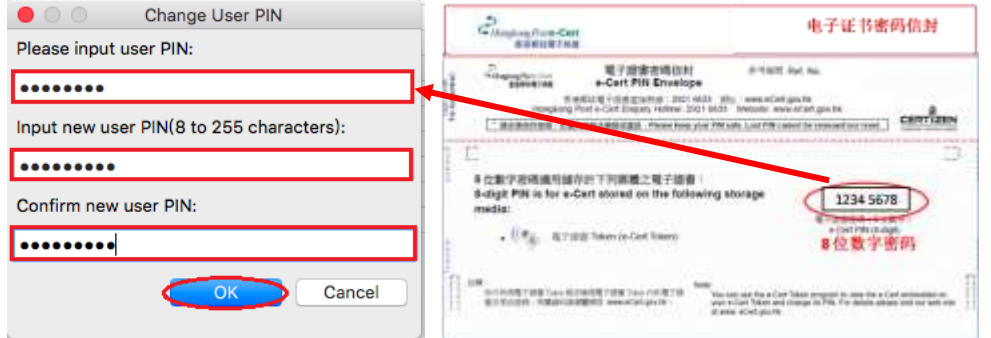

e. 点击 *OK* 以完成步骤。

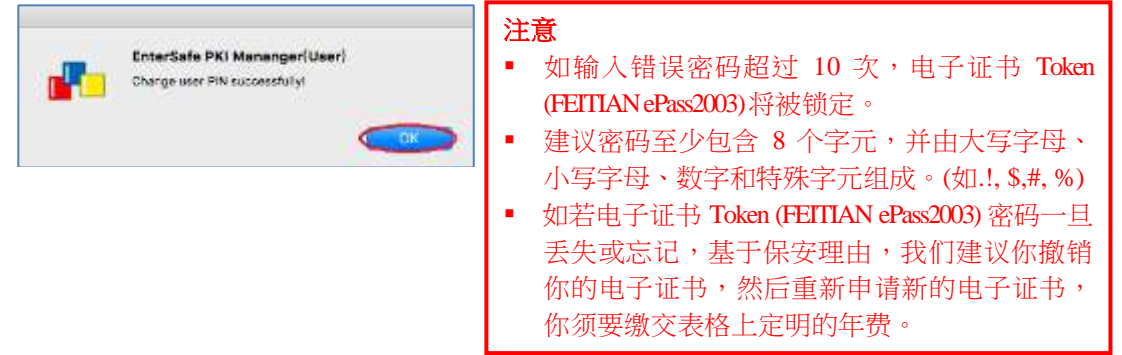